COPYRIGHT © Hangzhou EZVIZ Software Co., Ltd. Všechna práva vyhrazena.

Jakékoli a veškeré informace, včetně, mimo jiné, textů, obrázků a grafů, jsou vlastnictvím společnosti Hangzhou EZVIZ Software Co., Ltd. (dále uváděno jako "EZVIZ"). Žádnou část tohoto návodu k obsluze (dále uváděného jako "návod") ani návod jako celek nelze bez předchozího písemného souhlasu společnosti EZVIZ jakýmkoli způsobem reprodukovat, měnit, překládat ani šířit. Pokud není jinak výslovně uvedeno, společnost EZVIZ neposkytuje ve vztahu k návodu žádné záruky ani ujištění, a to ani výslovné, ani vyplývající.

#### **Informace o tomto návodu**

V návodu jsou obsaženy pokyny k používání a obsluze výrobku. Obrázky, schémata, snímky a veškeré ostatní zde uvedené informace slouží pouze jako popis a vysvětlení. Informace obsažené v tomto návodu podléhají vzhledem k aktualizacím firmwaru nebo z jiných důvodů změnám bez upozornění. Nejnovější verzi naleznete na webových stránkách ∈z∨iz ™ (http://www.ezviz.com).

#### **Záznam revizí**

Nové vydání – leden 2023

#### **Prohlášení o ochranných známkách**

 ™, ™, a ostatní ochranné známky a loga společnosti EZVIZ jsou vlastnictvím společnosti EZVIZ v různých jurisdikcích. Ostatní níže uvedené ochranné známky a loga jsou vlastnictvím příslušných vlastníků.

#### **Prohlášení o vyloučení odpovědnosti**

POPISOVANÝ VÝROBEK JE DO MAXIMÁLNÍHO ROZSAHU POVOLENÉHO PŘÍSLUŠNÝMI ZÁKONY SPOLU SE SVÝM HARDWAREM, SOFTWAREM A FIRMWAREM POSKYTOVÁN "TAK, JAK JE" SE VŠEMI SVÝMI ZÁVADAMI A CHYBAMI A SPOLEČNOST EZVIZ NEPOSKYTUJE ŽÁDNÉ ZÁRUKY, VÝSLOVNĚ VYJÁDŘENÉ ANI VYPLÝVAJÍCÍ, VČETNĚ, ALE NIKOLI VÝHRADNĚ, PRODEJNOSTI, USPOKOJIVÉ KVALITY, VHODNOSTI PRO URČITÝ ÚČEL A BEZ NEOPRÁVNĚNÉHO ZÁSAHU DO PRÁV TŘETÍ STRANY. V ŽÁDNÉM PŘÍPADĚ NEBUDE SPOLEČNOST EZVIZ, JEJÍ ŘEDITELÉ, MANAŽEŘI, ZAMĚSTNANCI ANI ZÁSTUPCI ZODPOVĚDNÍ ZA JAKÉKOLI ZVLÁŠTNÍ, NÁSLEDNÉ, NÁHODNÉ NEBO NEPŘÍMÉ ŠKODY, VČETNĚ, MIMO JINÉ, ŠKOD ZE ZTRÁTY OBCHODNÍHO ZISKU, PŘERUŠENÍ OBCHODNÍ ČINNOSTI NEBO ZE ZTRÁTY DAT NEBO DOKUMENTACE VE SPOJENÍ S POUŽÍVÁNÍM TOHOTO VÝROBKU, A TO ANI V PŘÍPADĚ, ŽE SPOLEČNOST EZVIZ BYLA NA MOŽNOST TAKOVÝCHTO ŠKOD UPOZORNĚNA.

DO MAXIMÁLNÍHO ROZSAHU POVOLENÉHO PŘÍSLUŠNÝMI ZÁKONY NEBUDE V ŽÁDNÉM PŘÍPADĚ CELKOVÁ ODPOVĚDNOST SPOLEČNOSTI EZVIZ PŘESAHOVAT PŮVODNÍ KUPNÍ CENU PRODUKTU. SPOLEČNOST EZVIZ NENESE ŽÁDNOU ODPOVĚDNOST ZA ZRANĚNÍ OSOB ANI ŠKODY NA

MAJETKU, KTERÉ VZNIKLY NÁSLEDKEM VÝPADKU POUŽÍVÁNÍ PRODUKTU NEBO UKONČENÍ SLUŽEB ZPŮSOBENÝMI: A) NESPRÁVNOU INSTALACÍ NEBO JINÝM NEŽ POŽADOVANÝM POUŽÍVÁNÍM; B) OCHRANOU NÁRODNÍCH ZÁJMŮ NEBO VEŘEJNÉHO ZÁJMU; C) VYŠŠÍ MOCÍ; D) VÁMI NEBO TŘETÍ STRANOU VČETNĚ, ALE NIKOLI VÝHRADNĚ, V DŮSLEDKU POUŽÍVÁNÍ MIMO JINÉ PRODUKTŮ, SOFTWARU A APLIKACÍ TŘETÍ STRANY.

POUŽÍVÁNÍ VÝROBKŮ S PŘÍSTUPEM NA INTERNET JE ZCELA NA VAŠE VLASTNÍ RIZIKO. SPOLEČNOST EZVIZ NENESE ŽÁDNOU ZODPOVĚDNOST ZA NEOBVYKLÉ FUNGOVÁNÍ, ÚNIK OSOBNÍCH ÚDAJŮ ANI JINÉ ŠKODY VYPLÝVAJÍCÍ Z KYBERÚTOKU, ÚTOKU HACKERŮ, NAPADENÍ VIRY NEBO JINÝCH BEZPEČNOSTNÍCH RIZIK INTERNETU. SPOLEČNOST EZVIZ VŠAK V PŘÍPADĚ POTŘEBY POSKYTNE OKAMŽITOU TECHNICKOU PODPORU. ZÁKONY TÝKAJÍCÍ SE SLEDOVÁNÍ A ZÁKONY TÝKAJÍCÍ SE OCHRANY ÚDAJŮ SE LIŠÍ DLE JURISDIKCE. PŘED POUŽÍVÁNÍM TOHOTO VÝROBKU SI PŘEČTĚTE VŠECHNY PŘÍSLUŠNÉ ZÁKONY VAŠÍ JURISDIKCE, ABYSTE ZAJISTILI, ŽE POUŽÍVÁNÍ JE V SOULADU S PŘÍSLUŠNÝMI ZÁKONY. SPOLEČNOST EZVIZ NEPONESE ŽÁDNOU ZODPOVĚDNOST V PŘÍPADĚ, ŽE SE TENTO VÝROBEK POUŽÍVÁ K NELEGÁLNÍM ÚČELŮM. V PŘÍPADĚ JAKÉHOKOLI ROZPORU MEZI VÝŠE UVEDENÝM A PŘÍSLUŠNÝMI ZÁKONY PLATÍ DRUHÉ ZMÍNĚNÉ.

## **Obsah**

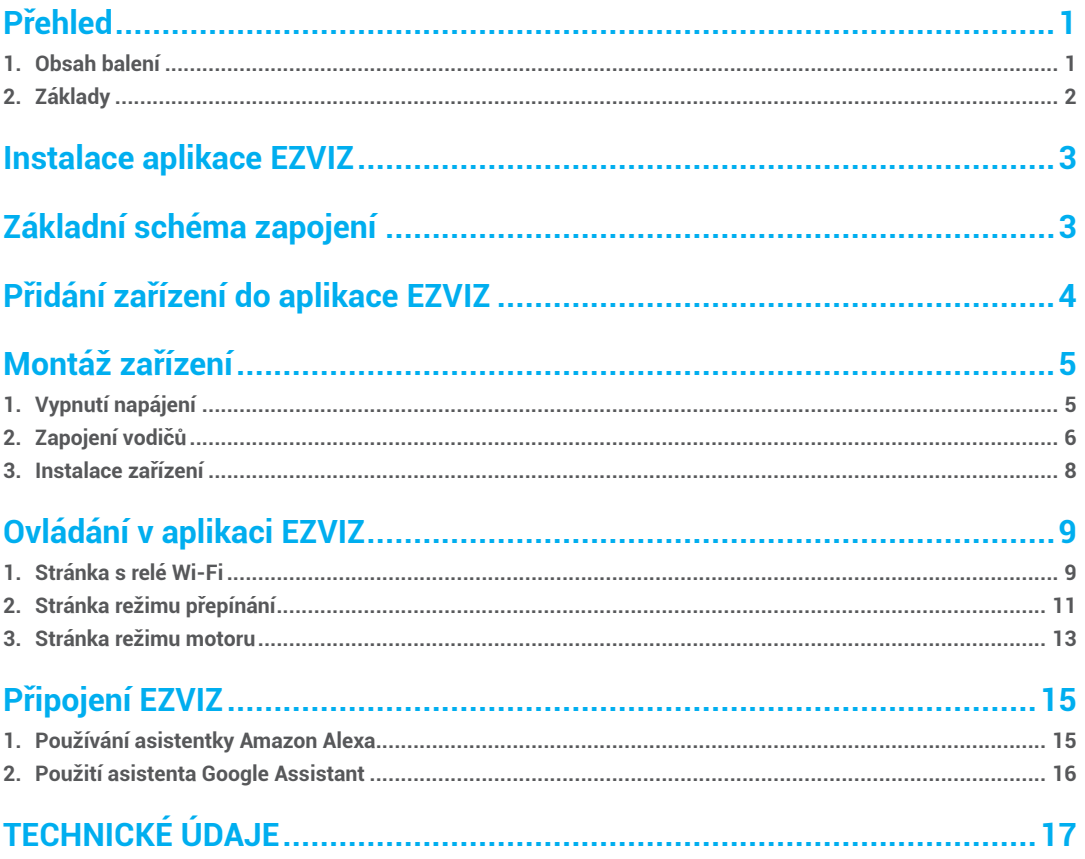

## <span id="page-2-0"></span>**Přehled**

Relé T36 Wi-Fi je 2kanálový chytrý spínač malých rozměrů s měřením výkonu, který umožňuje dálkové ovládání elektrických spotřebičů prostřednictvím mobilního telefonu, tabletu, počítače nebo systému automatizace domácnosti. Může pracovat samostatně v místní síti Wi-Fi nebo jej lze provozovat také prostřednictvím cloudových služeb automatizace domácnosti.

Je-li zařízení připojeno ke směrovači Wi-Fi a internetu, lze k němu přistupovat, ovládat jej a sledovat na dálku z jakéhokoli místa, kde má uživatel připojení k internetu.

Lze jej dodatečně namontovat do standardních elektrických nástěnných krabic, za vypínače a spínače světel nebo na jiná místa s omezeným prostorem.

### **1. Obsah balení**

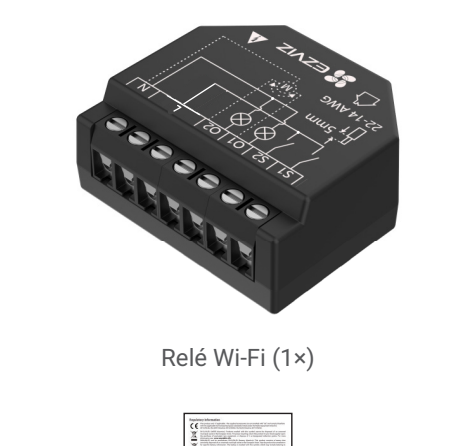

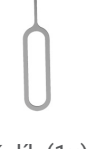

1

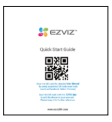

Kolík (1×) Právní informace (1×) Stručná příručka (1×)

Vzhled celého zařízení závisí na skutečném zakoupeném modelu.

### <span id="page-3-0"></span>**2. Základy**

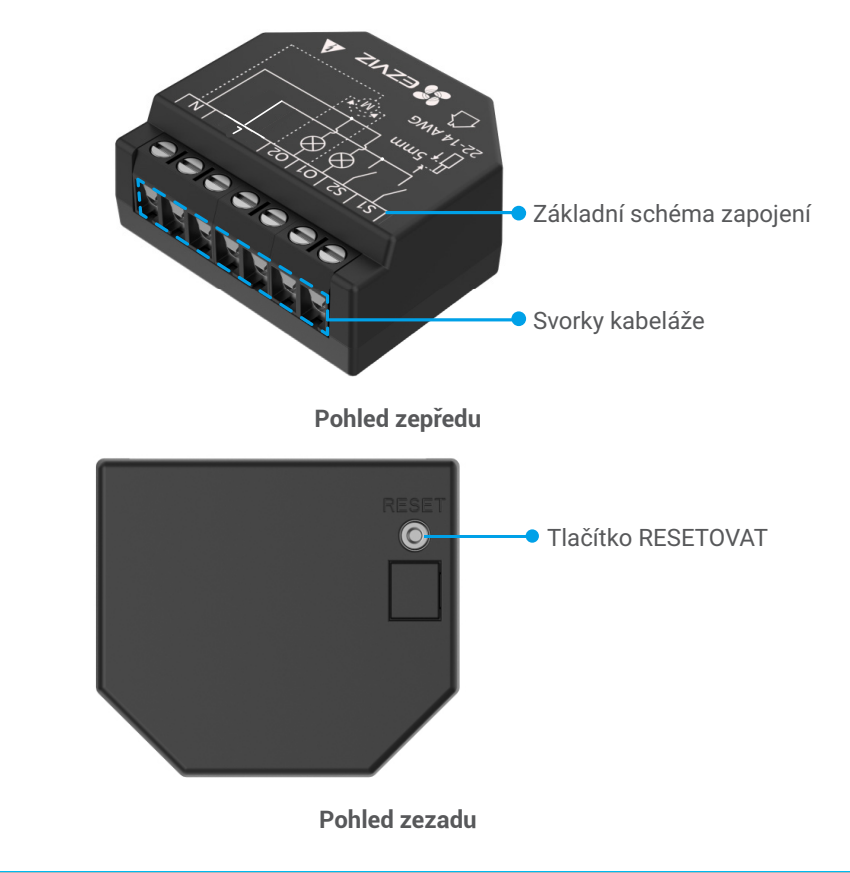

#### **\* Tlačítko RESETOVAT**

Pomocí kolíku stiskněte na 5 s tlačítko RESETOVAT, zařízení se obnoví do továrního nastavení.

### <span id="page-4-0"></span>**Instalace aplikace EZVIZ**

- 1. Připojte mobilní telefon k síti Wi-Fi (doporučeno).
- 2. Zadáním textu "EZVIZ" vyhledejte v obchodech App Store nebo Google Play™ aplikaci EZVIZ. Stáhněte ji a nainstalujte.
- 3. Spusťte aplikaci a zaregistrujte svůj uživatelský účet EZVIZ.

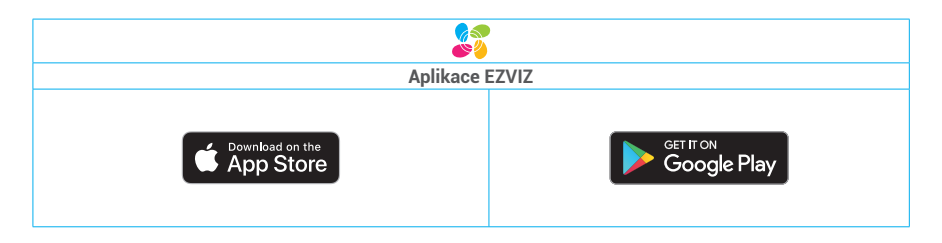

Pokud jste aplikaci již používali, zajistěte, aby se jednalo o nejnovější verzi. Chcete-li zjistit, zda je dostupná aktualizace, přejděte do obchodu s aplikacemi a vyhledejte text "EZVIZ".

### **Základní schéma zapojení**

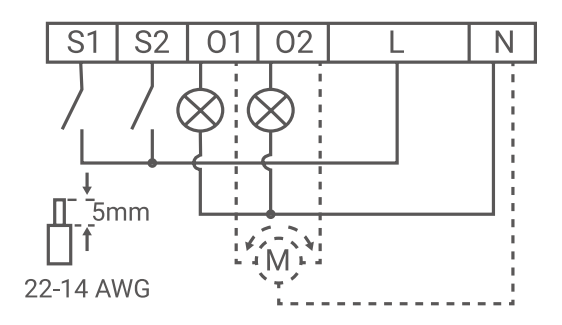

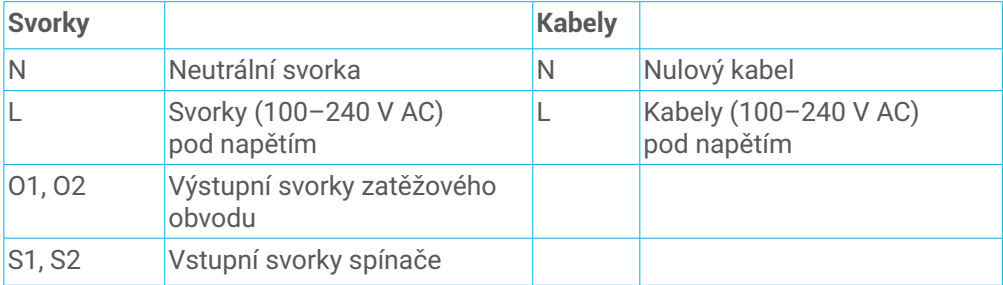

## <span id="page-5-0"></span>**Přidání zařízení do aplikace EZVIZ**

- 1. Přihlaste se v aplikaci EZVIZ ke svému účtu a klepněte na ikonu přidávání zařízení. Poté se zobrazí rozhraní pro skenování kódu QR.
- 2. Naskenujte kód QR na zadní straně zařízení nebo na obálce návodu k obsluze.

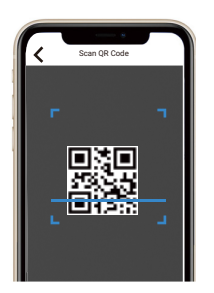

- 3. Podle průvodce aplikace přidejte zařízení.
- Po úspěšném přidání bude indikátor LED zařízení svítit modře.

## <span id="page-6-0"></span>**Montáž zařízení**

- Před instalací se ujistěte, že izolace kabelu není poškozena.
	- Dbejte na to, aby instalaci prováděl kvalifikovaný elektrikář.
	- Každá změna v zapojení musí být provedena až poté, co se ujistíte, že na svorkách zařízení není přítomno žádné napětí!
	- Zařízení smí být připojeno k elektrickým obvodům a spotřebičům a smí je ovládat, pouze pokud odpovídají příslušným normám a bezpečnostním předpisům!
	- Nepřipojujte zařízení ke spotřebičům, které překračují uvedenou maximální zátěž!
	- Zařízení připojujte pouze způsobem uvedeným v těchto pokynech. Jakýkoli jiný způsob může způsobit poškození a/nebo zranění!
	- Nepokoušejte se provádět servis ani opravu zařízení sami!
- **1. Vypnutí napájení**

Před montáží zařízení vypněte jističe a pomocí zkoušečky fází nebo multimetru zkontrolujte, zda na jejich svorkách není napětí.

K montáži a zapojení zařízení můžete přistoupit, až když jste si jisti, že na zařízení není žádné napětí.

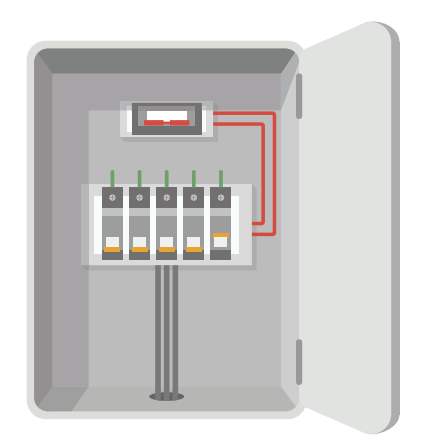

#### <span id="page-7-0"></span>**2. Zapojení vodičů**

Jako krycí ovladač může zařízení pracovat ve 2 režimech: v režimu odpojení nebo v režimu dvou vstupů.

V režimu odpojení lze zařízení ovládat pouze prostřednictvím aplikace EZVIZ. I když jsou k zařízení připojena tlačítka nebo spínače, v režimu odpojení nebudou moci ovládat otáčení motoru.

#### **Pro přepnutí režimu**

#### **Režim odpojení**

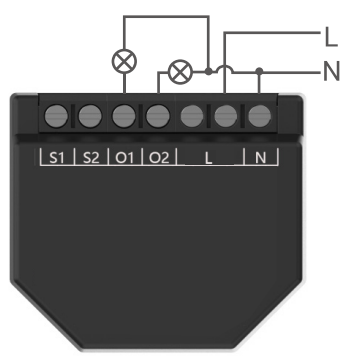

#### **Režim duálního vstupu**

N  $|S1|S2|O1|O2|$   $\lfloor N \rfloor$ 

- 1. Připojte obě svorky L ke kabelu pod napětím a svorku N k nulovému kabelu.
- 2. Připojte první zátěžové obvody ke svorce O1 a nulovému kabelu. Připojte druhé zátěžové obvody ke svorce O2 a nulovému kabelu.

- 1. Připojte obě svorky L ke kabelu pod napětím a svorku N k nulovému kabelu.
- 2. Připojte první zátěžové obvody ke svorce O1 a nulovému kabelu. Připojte druhé zátěžové obvody ke svorce O2 a nulovému kabelu.
- 3. Připojte první tlačítko/spínač ke svorce S1 a ke kabelu pod napětím. Připojte druhé tlačítko/ spínač ke svorce S2 a ke kabelu pod napětím.
- Je-li vstup v nastavení zařízení nakonfigurován jako tlačítko, při každém stisknutí tlačítka dojde k cyklickému otevření, zavření, otevření, zavření…
	- Je-li vstup v nastavení zařízení nakonfigurován jako spínač, při každém přepnutí spínače dojde k cyklickému otevření, zavření, otevření, zavření…

#### **Pro režim motoru**

#### **Režim odpojení**

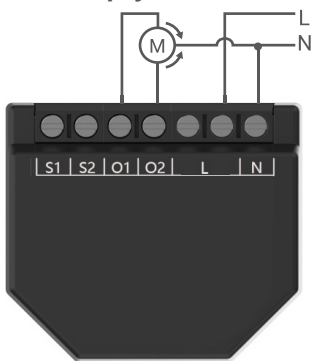

**Duální režim**

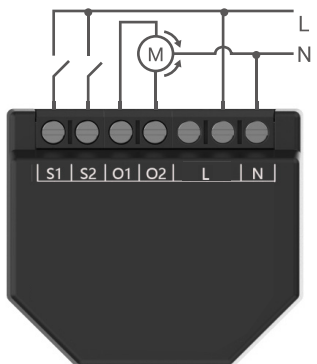

- 1. Připojte obě svorky L ke kabelu pod napětím a svorku N k nulovému kabelu.
- 2. Připojte společnou svorku/kabel motoru k nulovému kabelu. Připojte svorky/kabely směru motoru ke svorkám O1 a O2.

- 1. Připojte obě svorky L ke kabelu pod napětím a svorku N k nulovému kabelu.
- 2. Připojte společnou svorku/kabel motoru k nulovému kabelu. Připojte svorky/kabely směru motoru ke svorkám O1 a O2.
- 3. Připojte první tlačítko/spínač ke svorce S1 a ke kabelu pod napětím. Připojte druhé tlačítko/ spínač ke svorce S2 a ke kabelu pod napětím.
- Pokud jsou vstupy nakonfigurovány jako tlačítka:
	- Stisknutím tlačítka, když je motor v klidovém stavu, otáčíte motorem v příslušném směru, dokud nedosáhnete koncového bodu.
	- Stisknutím tlačítka stejného směru při otáčení motoru jej zastavíte.
	- Stisknutím tlačítka pro opačný směr, zatímco se kryt otáčí, se pohyb krytu obrátí, dokud není dosaženo koncového bodu.

**O** Pokud jsou vstupy nakonfigurovány jako spínače:

- Zapnutím spínače se motor pohybuje příslušným směrem, dokud není dosaženo koncového bodu. Vypnutím spínače se otáčení motoru zastaví.
- Jsou-li zapnuty oba spínače, bude se zařízení chovat podle posledního zapnutého spínače. Vypnutím posledního zapnutého spínače se otáčení motoru zastaví, i když je druhý spínač stále zapnutý.
- Pro otáčení motoru v opačném směru je třeba vypnout a znovu zapnout druhý spínač.

7

#### <span id="page-9-0"></span>**3. Instalace zařízení**

Po dokončení zapojení nainstalujte zařízení za spínač nebo tlačítko podle následujícího obrázku a poté spínač nebo tlačítko utáhněte šroubovákem, čímž dokončíte instalaci.

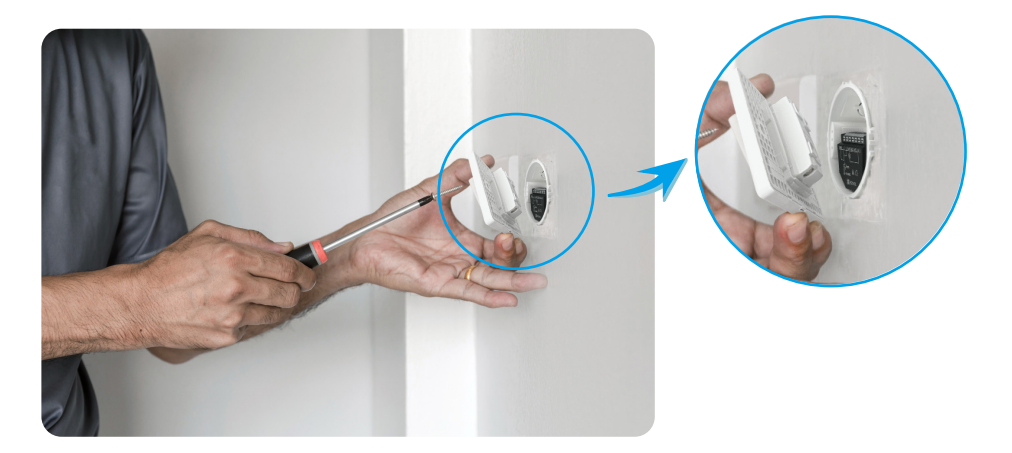

## <span id="page-10-0"></span>**Ovládání v aplikaci EZVIZ**

Rozhraní aplikace se může lišit v závislosti na aktualizaci verze. Rozhodující je rozhraní aplikace instalované v telefonu.

### **1. Stránka s relé Wi-Fi**

Po spuštění aplikace EZVIZ můžete podle potřeby spravovat zařízení.

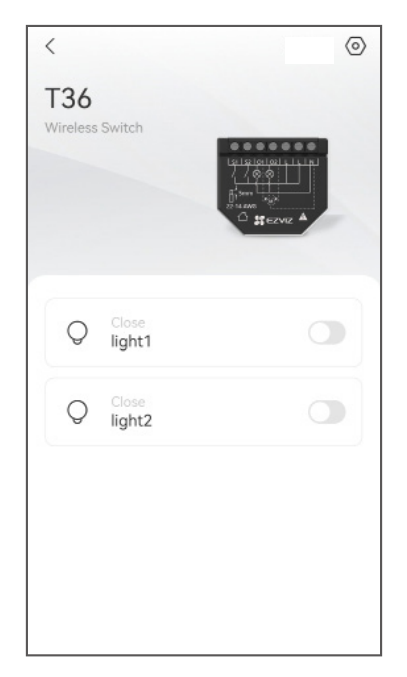

#### Ikona Popis

 $\langle 0 \rangle$ 

Nastavení. Zobrazení nebo změna nastavení zařízení.

Režim přepínání. Klepnutím na položku vstoupíte na stránku s podrobnostmi o režimu přepínání. Podrobné informace naleznete na následující [stránce režimu přepínání](#page-12-0).

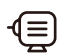

Režim motoru. Klepnutím na položku vstoupíte na stránku s podrobnostmi o režimu motoru. Podrobné informace naleznete na následující [stránce režimu motoru](#page-14-0).

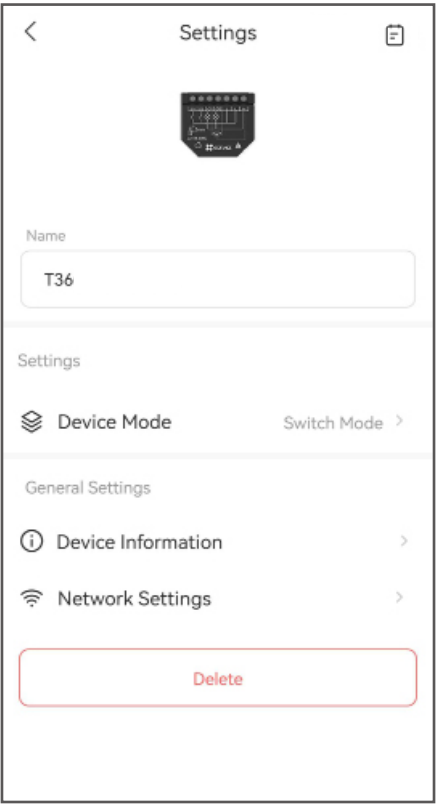

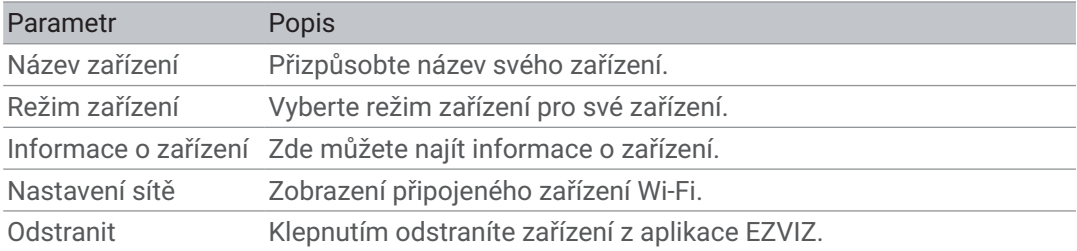

## <span id="page-12-0"></span>**2. Stránka režimu přepínání**

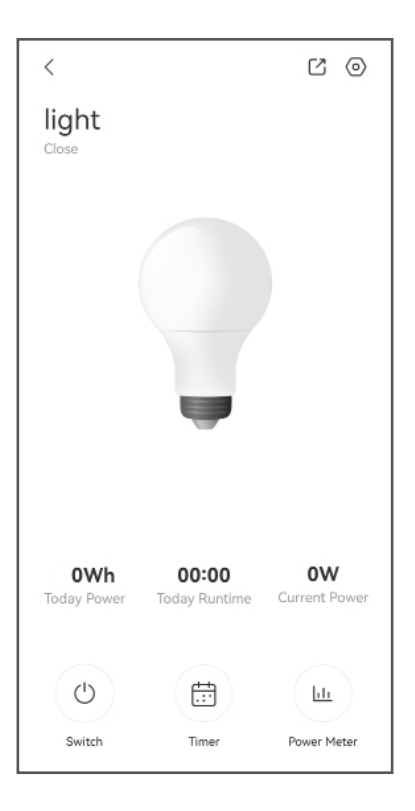

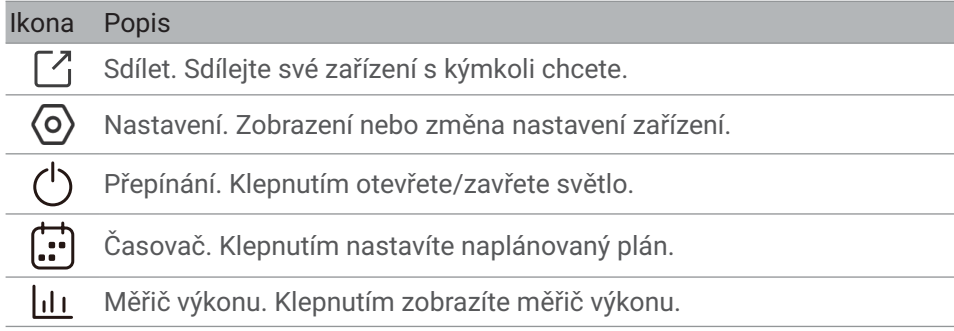

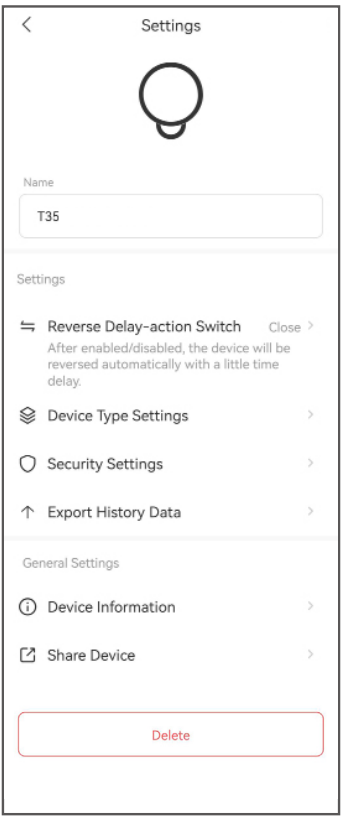

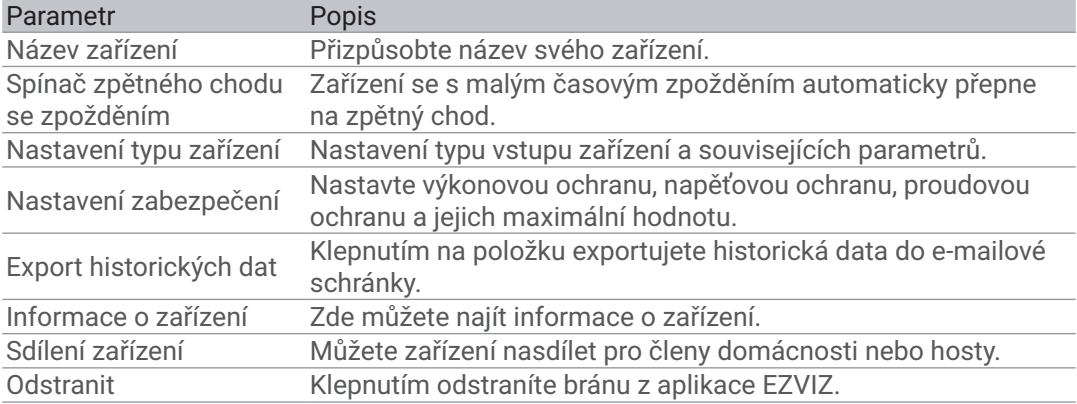

### <span id="page-14-0"></span>**3. Stránka režimu motoru**

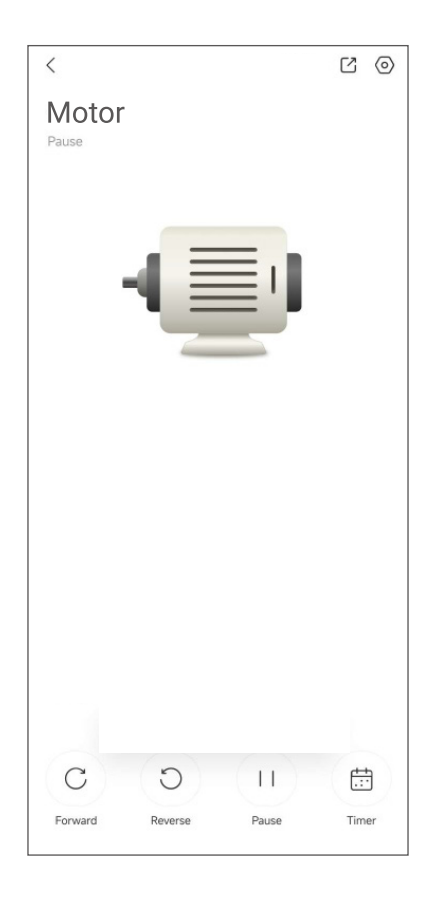

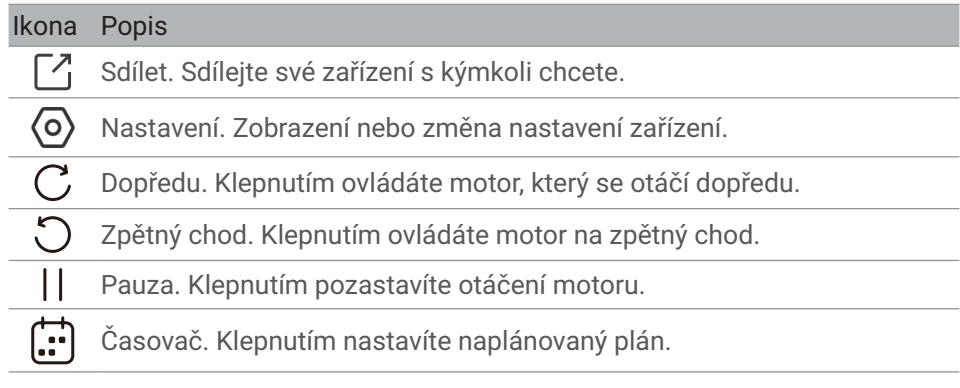

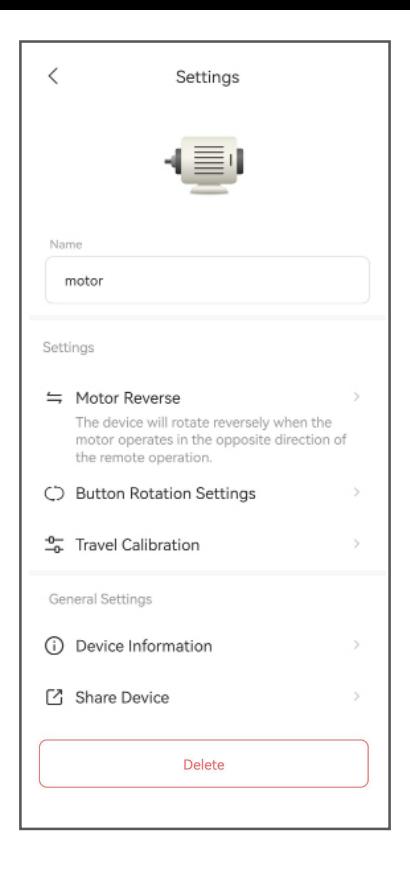

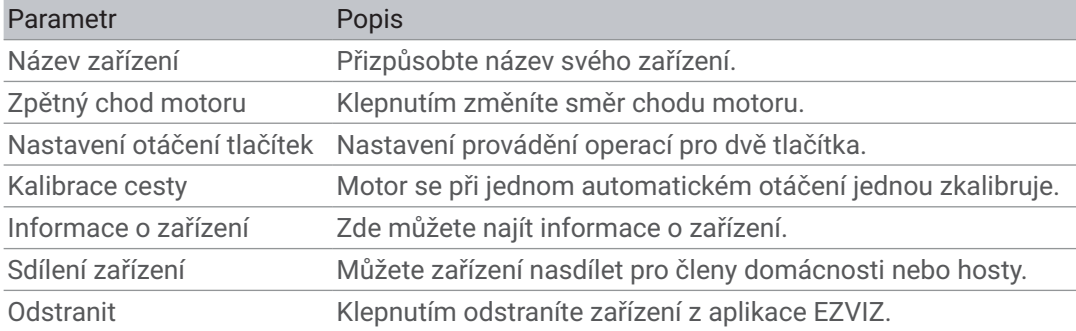

## <span id="page-16-0"></span>**Připojení EZVIZ**

#### **1. Používání asistentky Amazon Alexa**

Tyto pokyny vám umožní ovládat zařízení EZVIZ pomocí asistentky Amazon Alexa. Setkáte-li se během postupu s jakýmkoli problémem, přečtěte si část Řešení potíží.

### Než začnete, ujistěte se, že:

1.Zařízení EZVIZ jsou připojena k aplikaci EZVIZ.

- 2.V aplikaci EZVIZ je na stránce Nastavení zařízení vypnuta možnost "Šifrování videa" a zapnuta možnost "Zvuk".
- 3.Máte zařízení s podporou asistentky Alexa (tj. Echo Spot, Echo-Show, All-new Echo-Show, Fire TV (všechny generace), Fire TV stick (pouze druhá generace) nebo chytré televizory edice Fire TV Edition).
- 4.Aplikace Amazon Alexa je již nainstalovaná na vašem chytrém zařízení a máte vytvořený účet.

#### Ovládání zařízení EZVIZ pomocí asistentky Amazon Alexa:

- 1. Otevřete aplikaci Alexa a z nabídky vyberte "Dovednosti a hry".
- 2. Na obrazovce "Dovednosti a hry" vyhledejte text "EZVIZ" a naleznete dovednosti "EZVIZ".
- 3.Vyberte dovednost zařízení EZVIZ a poté klepněte na možnost POVOLIT POUŽITÍ.
- 4.Zadejte své uživatelské jméno a heslo EZVIZ a klepněte na možnost Přihlásit se.
- 5.Klepnutím na tlačítko **Autorizovat** povolte asistentce Alexa přístup do vašeho účtu EZVIZ tak, aby mohla ovládat vaše zařízení EZVIZ.
- 6.Zobrazí se zpráva "Aplikace EZVIZ byla úspěšně propojena". Poté klepnutím na možnost **ZJISTIT ZAŘÍZENÍ** povolte asistentce Alexa zjistit všechna zařízení EZVIZ.
- 7. Přejděte zpět do nabídky aplikace Alexa a vyberte možnost "Zařízení". Mezi zařízeními se zobrazí všechna vaše zařízení EZVIZ.

### Hlasový příkaz

Zjistěte nové chytré zařízení pomocí nabídky "Chytrá domácnost" v aplikaci Alexa nebo pomocí funkce ovládání asistentky Alexa hlasem.

Jakmile zařízení najdete, můžete jej ovládat svým hlasem. Říkejte asistentce Alexa jednoduché příkazy.

**O** Chcete-li zobrazit například název kamery: Řekněte "zobraz kameru xxxx". Název lze poté v aplikaci EZVIZ změnit. Při každé změně názvu zařízení musíte zařízení opět zjistit, aby se název aktualizoval.

### Řešení potíží

Co mám dělat, když asistentka Alexa nezjistí moje zařízení?

Zkontrolujte, zda nemáte nějaké problémy s připojením k internetu.

Zkuste restartovat chytré zařízení a zařízení v aplikaci Alexa znovu zjistit.

Proč je stav zařízení v aplikaci Alexa "Offline"?

Vaše zařízení mohlo být odpojeno od sítě. Restartujte chytré zařízení a znovu jej v aplikaci Alexa zjistěte.

Zkontrolujte, zda je směrovač připojen k internetu, a zkuste to znovu.

Podrobnosti o zemích, kde je asistent Amazon Alexa k dispozici, najdete na oficiálních stránkách Amazon Alexa.

#### <span id="page-17-0"></span>**2. Použití asistenta Google Assistant**

Díky asistentovi Google Assistant můžete aktivovat své zařízení EZVIZ a živě jej sledovat pomocí hlasových příkazů asistenta Google Assistant.

#### Potřebujete následující zařízení a aplikace:

- 1.Funkční aplikaci EZVIZ.
- 2.V aplikaci EZVIZ je na stránce Nastavení zařízení vypnuta možnost "Šifrování videa" a zapnuta možnost "Zvuk".
- 3.Televizor s připojeným funkčním zařízením Chromecast.
- 4.Aplikaci Google Assistant v telefonu.

#### Začněte postupováním podle níže uvedených kroků:

- 1.Nastavte zařízení EZVIZ a ujistěte se, že v aplikaci funguje správně.
- 2.Stáhněte si aplikaci Google Home z obchodu App Store nebo Google Play Store™ a přihlaste se ke svému účtu Google.
- 3.Na obrazovce Myhome (moje domácnost) klepněte v levém horním rohu na tlačítko "+" a ze seznamu nabídek vyberte možnost "Nastavit zařízení", abyste zobrazili okno nastavení.
- 4.Klepnutím na možnost "Funguje s Google" a vyhledáním textu "EZVIZ" naleznete dovednosti "EZVIZ".
- 5.Zadejte své uživatelské jméno a heslo EZVIZ a klepněte na možnost Přihlásit se.
- 6.Klepnutím na tlačítko **Autorizovat** povolte asistentovi Google přístup do vašeho účtu EZVIZ tak, aby mohl ovládat vaše zařízení EZVIZ.
- 7. Klepněte na možnost "Návrat do aplikace".
- 8.Postupujte podle výše uvedených kroků a dokončete autorizaci. Po dokončení synchronizace bude služba EZVIZ uvedena v seznamu služeb. Chcete-li zobrazit seznam kompatibilních zařízení v účtu EZVIZ, klepněte na ikonu služby EZVIZ.
- 9.Nyní zkuste nějaké příkazy. Používejte název kamery, který jste vytvořili při nastavení systému.

Uživatelé mohou spravovat zařízení jako jednu entitu nebo ve skupině. Přidání zařízení do místnosti umožňuje uživatelům ovládat skupinu zařízení současně jedním příkazem. Další informace viz odkaz:

*https://support.google.com/googlehome/answer/7029485?co=GENIE. Platform%3DAndroid&hl=en*

Asistenti Amazon Alexa a Google Assisstant nejsou pro zařízení v režimu motoru dostupné.

# <span id="page-18-0"></span>**TECHNICKÉ ÚDAJE**

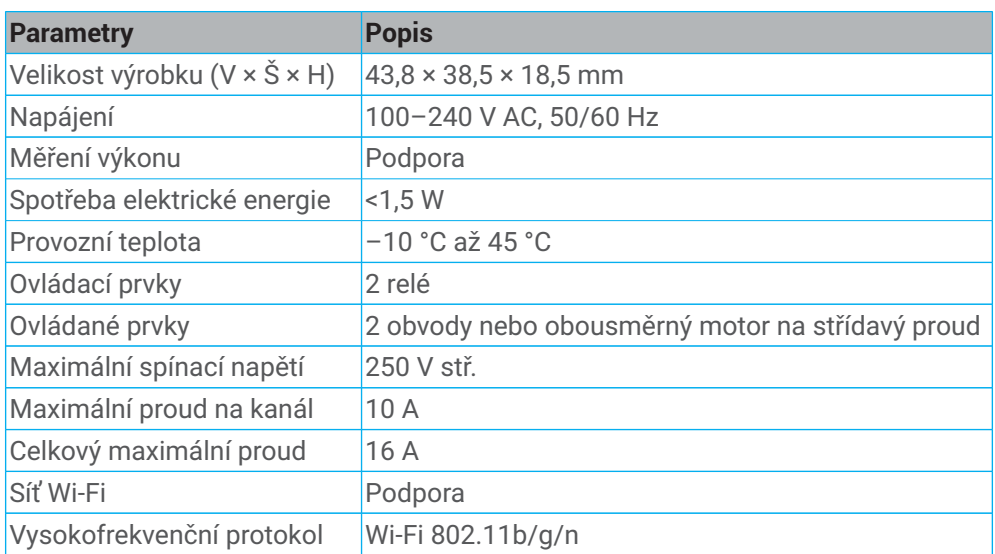